レタッチの背景復元マーカーの使用方法です。

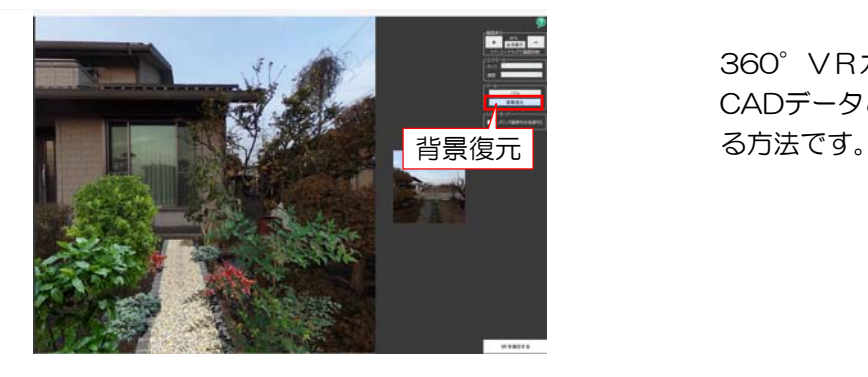

360°VRカメラで撮影した現場写真を CADデータと合成した後に写真を加工す

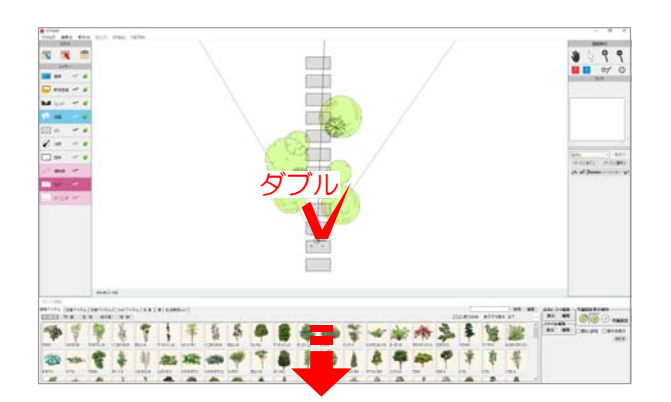

視点の高さ 1310 mm – 65 \* 注視点の高さ 1310 mm

○ 立面図

● ワイヤーフレーム ○ / | | | | |

**IDAFUP VIEW** 360 VR 写真合成 | キャンセル

処理方式

カメラ設定 カメラ1

☑高さ連動

□移動ロック

9 誰いまこちら

このカメラを複製する このカメラを削除する

# 1 作成画面の表示

1-1 合成したい箇所を作図後、カメラ レイヤでカメラを配置します。

1-2 カメラをダブルクリックします。

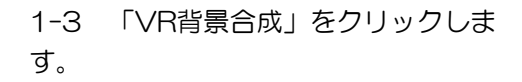

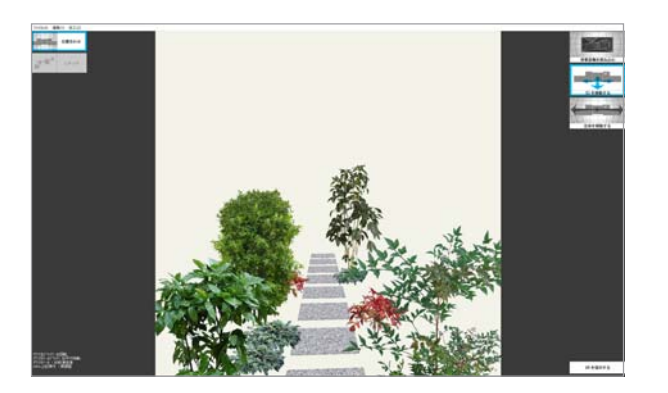

 $O$  K

#### 作成画面が表示されます。

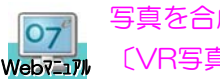

写真を合成する方法は 〔VR写真合成〕を検索

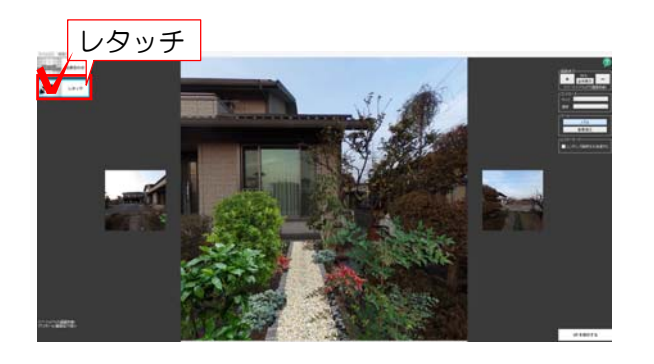

2 レタッチ

2-1 「レタッチ」をクリックします。

画面が切り替わります。

2-2 背景復元をクリックの選択します

2-3 レンダリング画像を半透過するに チェックを入れます。

※CADの図形が半透明になり、下の写 真を確認することができます。

2-4 背景の写真を図形より前に出した い部分をクリックで選択し囲います。

2-5 レンダリング画像を半透過するのチ ェックを外します。

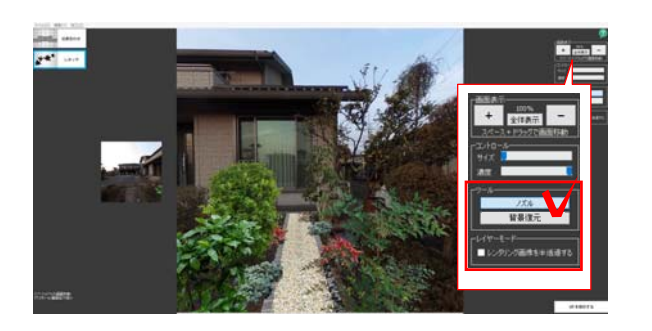

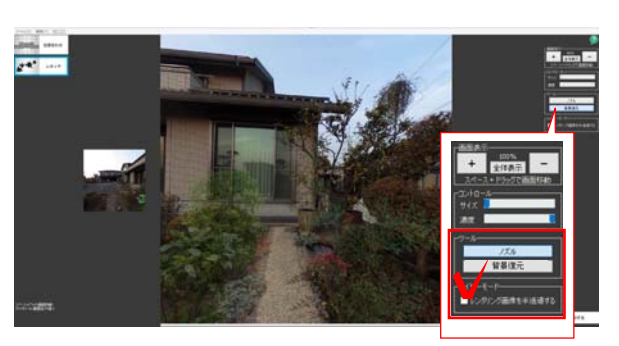

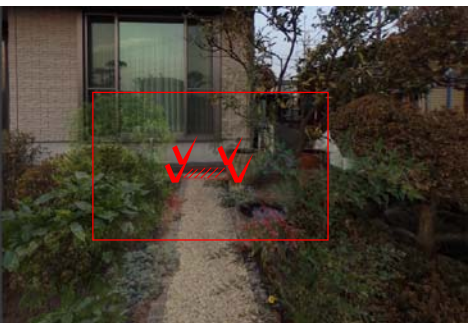

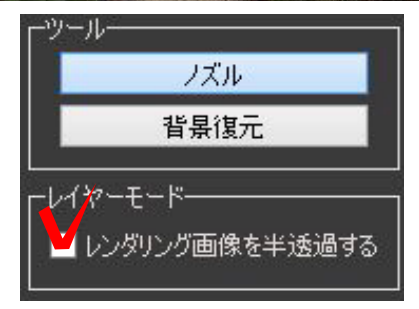

切り取った範囲が綺麗に表示されていれ ば完成です。

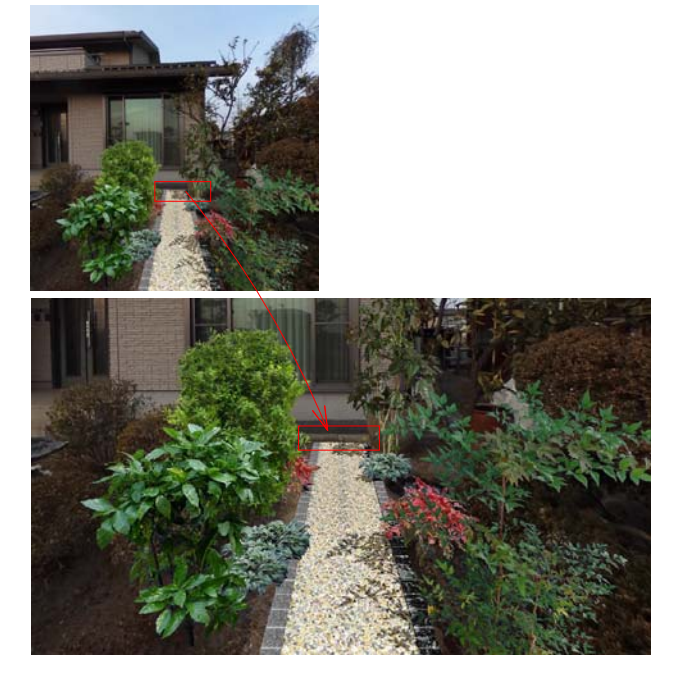

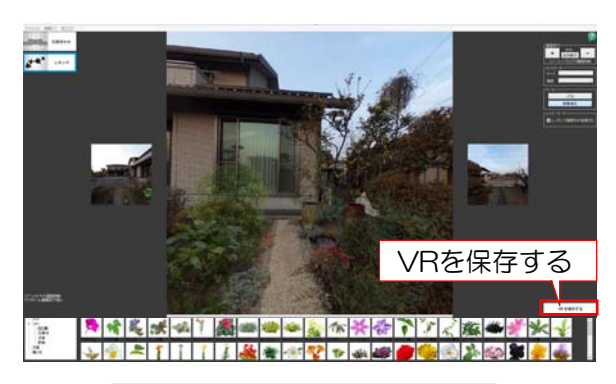

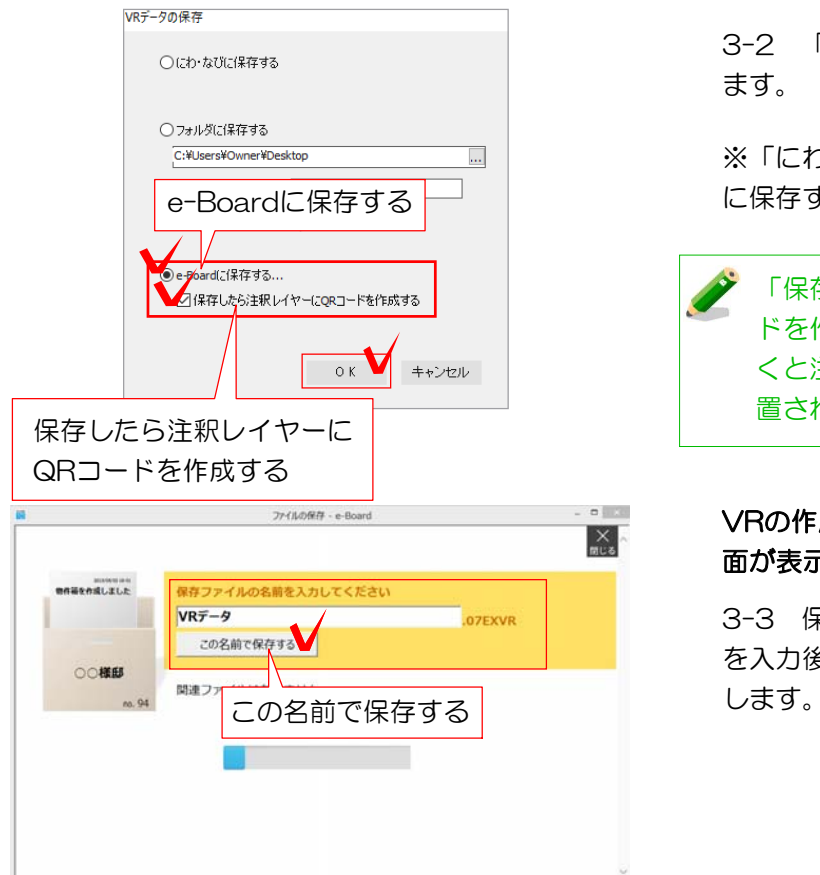

# 3 VR作成

- 3-1 「VRを保存する」をクリックし ます。
- 3-2 「e-Boardに保存する」を選択し ます。

※「にわ・なびに保存する」、「フォルダ に保存する」も選択できます。

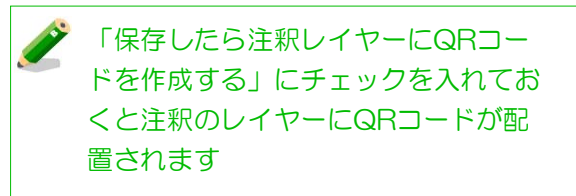

# VRの作成が終了すると、e-Boardの保存画 面が表示されます。

3-3 保存する物件箱を選択し、データ名 を入力後「この名前で保存する」を選択

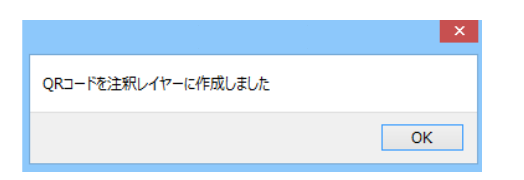

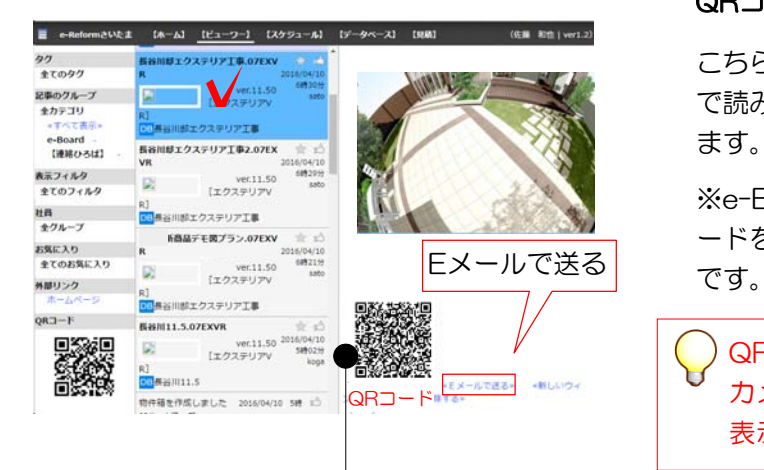

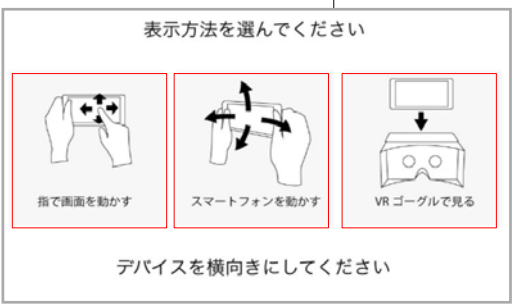

#### e-Boardへ保存ができると「QRコードを 作成しました」と表示されます。

3-4 「OK」を選択します。

#### QRコードが注釈のレイヤーに配置されます。

こちらのQRコードをスマートフォンなど で読み取るとスタンドインVRが閲覧でき ます。

※e-Boardでも閲覧でき、そこからQRコ ードを読み取る、メールで送ることも可能

QRコードをスマートフォンの読み取り カメラや専用アプリで読み取った場合は 表示方法の選択画面が表示されます。

指で画面を動かすまたはスマートフォンを 動かすまたはVRゴーグルで見るをタップ します。

VRゴーグルを使うと、自分自身が周囲を 見回してその場に立っているような臨場感 ある映像をみることができます。市販のV Rゴーグルでも見ることができます。